## **Request a Login for Construction Permit Self-Service (CPSS)**

Step # 1: Request login through our Permit Self Service Portal at:

www.cityofspringville.com/inspections

Step # 2: Fill out the required information and submit request.

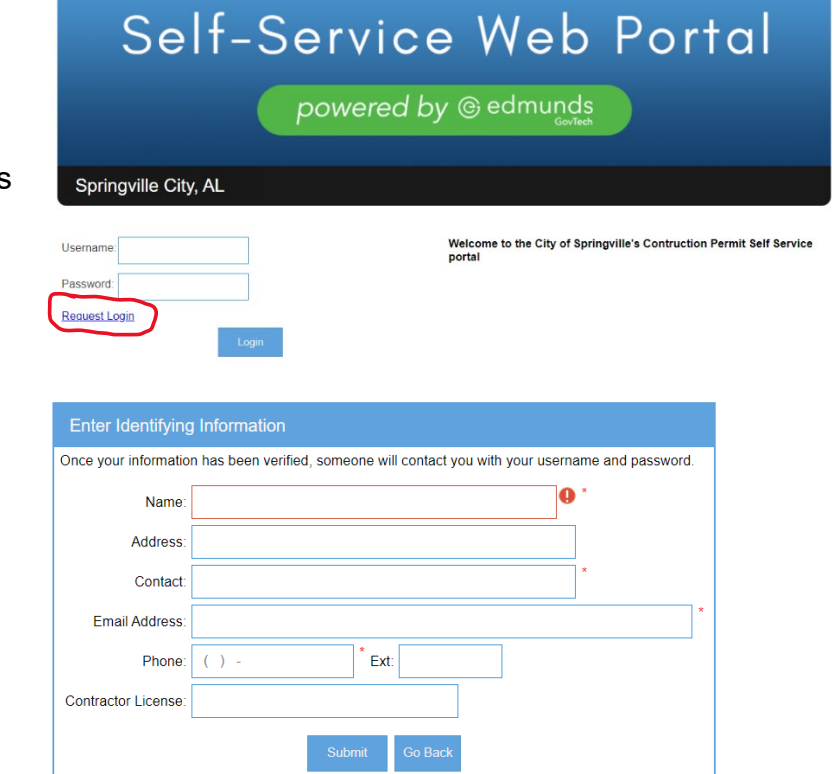

Step # 3: You will be emailed a Username and Password via the email address provided in Step #2.

> PLEASE NOTE: If you are requesting a username and password outside of office hours, Monday-Friday 7:30 am to 4:30 pm, someone will respond to you as quickly as possible upon returning to the office.

- Step # 4: Login using the provided Username and Password.
	- You will be required to change your password the first time you login.
	- Password must be 8 characters long and include numbers and letters.

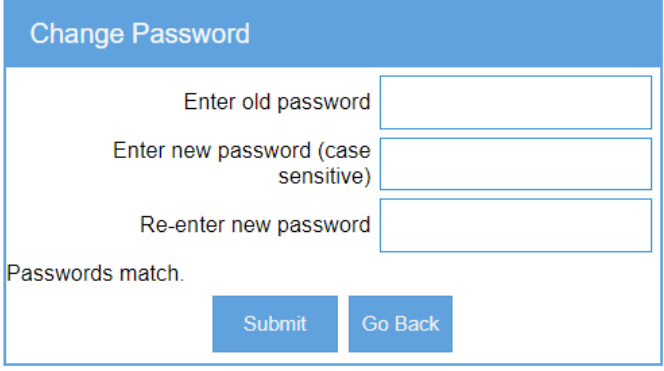